After you have been enrolled in a course, you will receive an email from "pace@vupace.vanderbilt.edu" containing your username and a link to set your password.

If you do not receive the email, please check your spam folder. If it is not in your spam folder, please verify that you provided the correct email with th[e Program Contact.](https://vupace.vanderbilt.edu/contentManagement.do?method=load&code=CM000001)

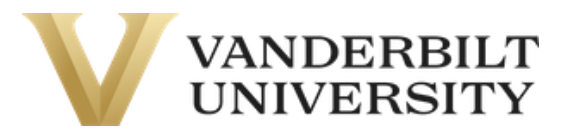

This is an automated message. Please do not reply to the sender of this message.

Dear {},

Your Vanderbilt University account has been created. You must activate your user name before you can access your account. Please proceed to the activation link below, and follow the on screen instructions.

Your user name is: {}

Click here to activate your account.

If you have questions, please contact a representative from your program.

Sincerely, Vanderbilt University Web Site: https://vupace.vanderbilt.edu/

#### Click on the link in this email to activate your account and set your password.

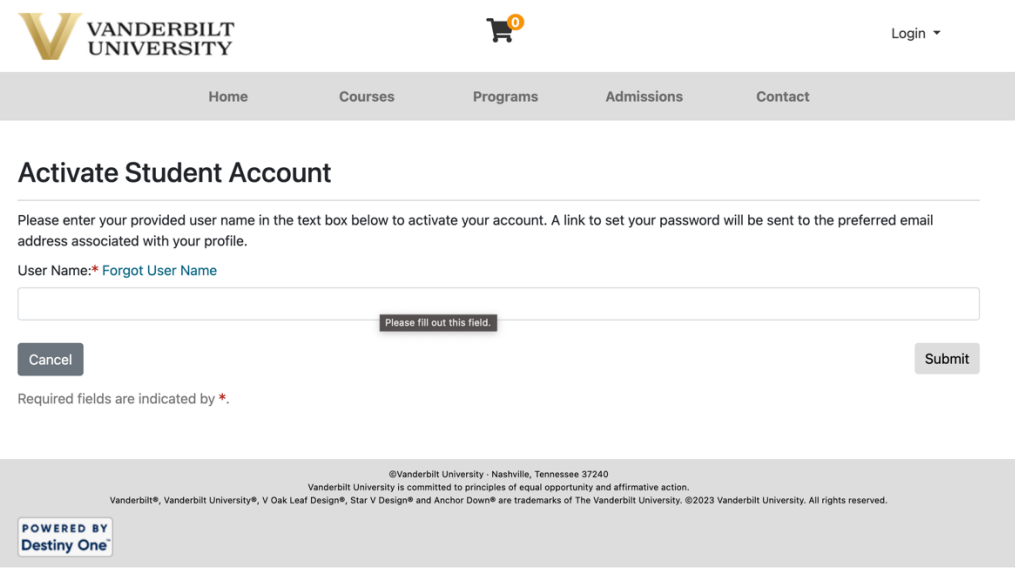

The activation link expires after 15 minutes. If this occurs, you can set your password by clicking on Student Login in the top right corner of the page, then Forgot Password.

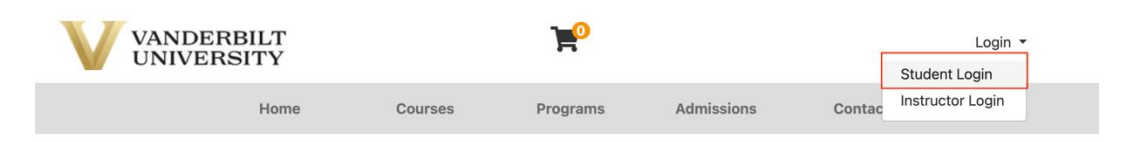

Welcome to the Vanderbilt University PACE Registration System

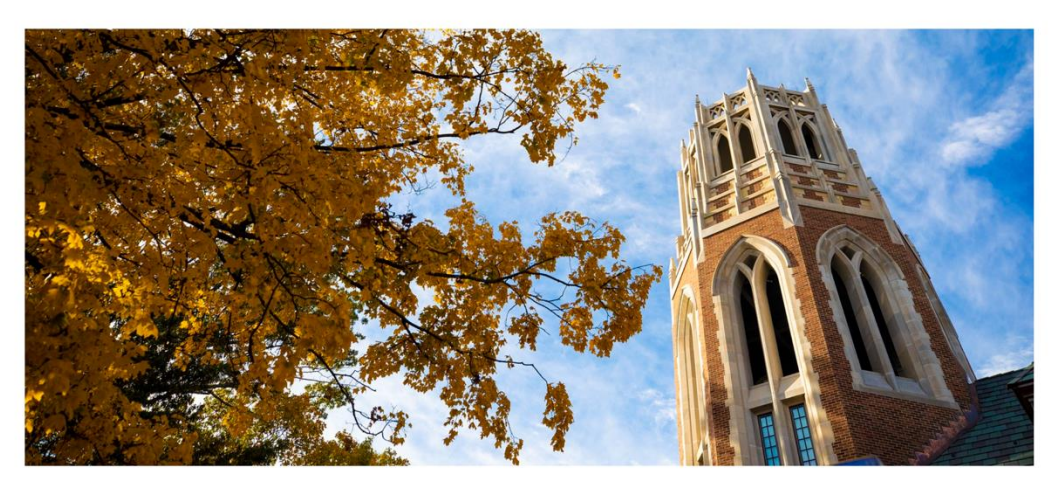

To view a list of Vanderbilt University programs currently utilizing the PACE registration system, please choose "Programs" in the navigation bar above. Returning users can log in using the Student Portal login in the top, right corner of the page.

Questions about your registration and account should be directed to your program.

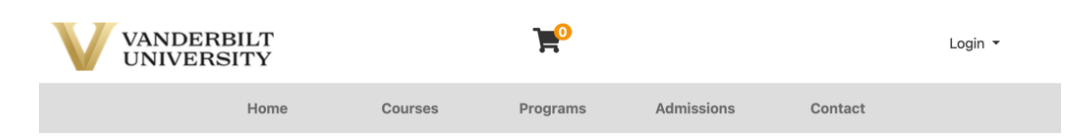

### Log-In to Student Portal

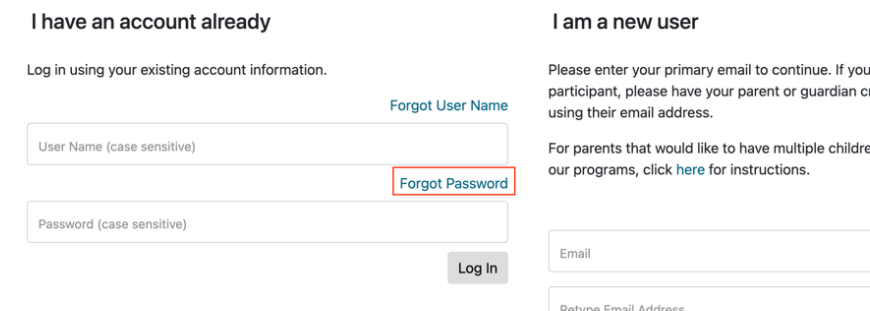

are a youth reate an account

en apply/enroll into

Select one of the following options:

• Participant is over 18 years of age

 $\bigcirc$  Participant is under 18 years of age

Create Account

Enter your username, found in the original email you received, and click **Continue**. After a few minutes, you should receive an email to reset the password for your account.

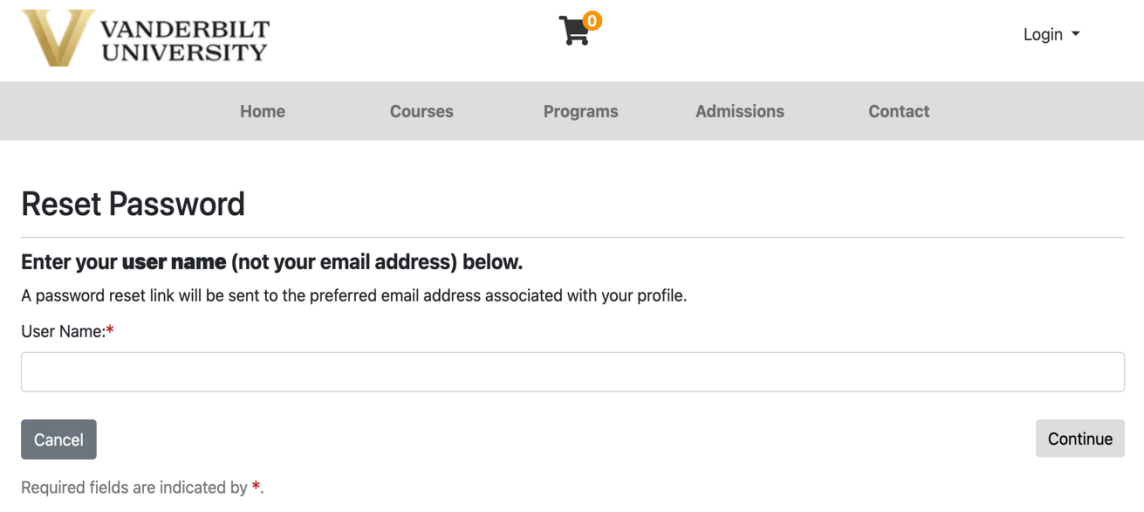

After setting your password, log in to your student account by clicking **Student Login** at the top right corner of the page, and enter your username and password.

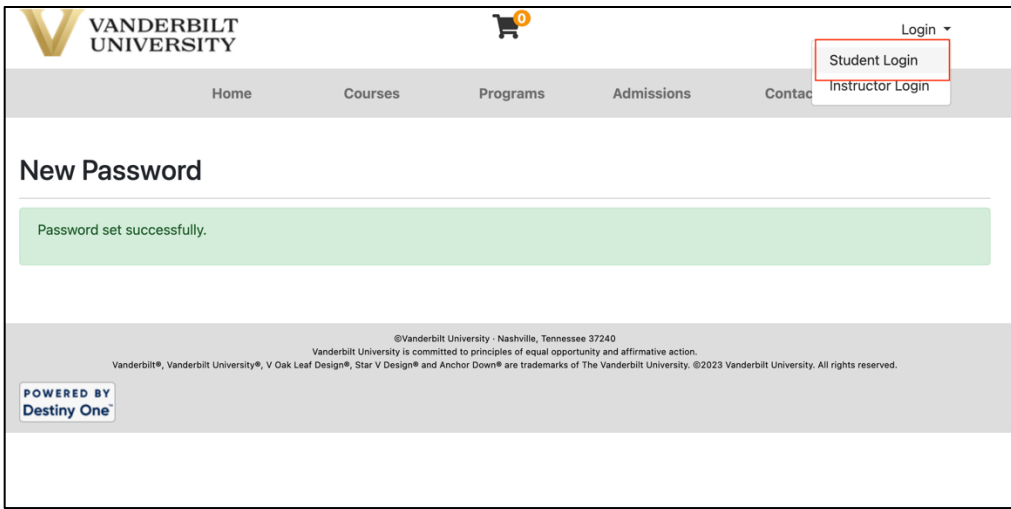

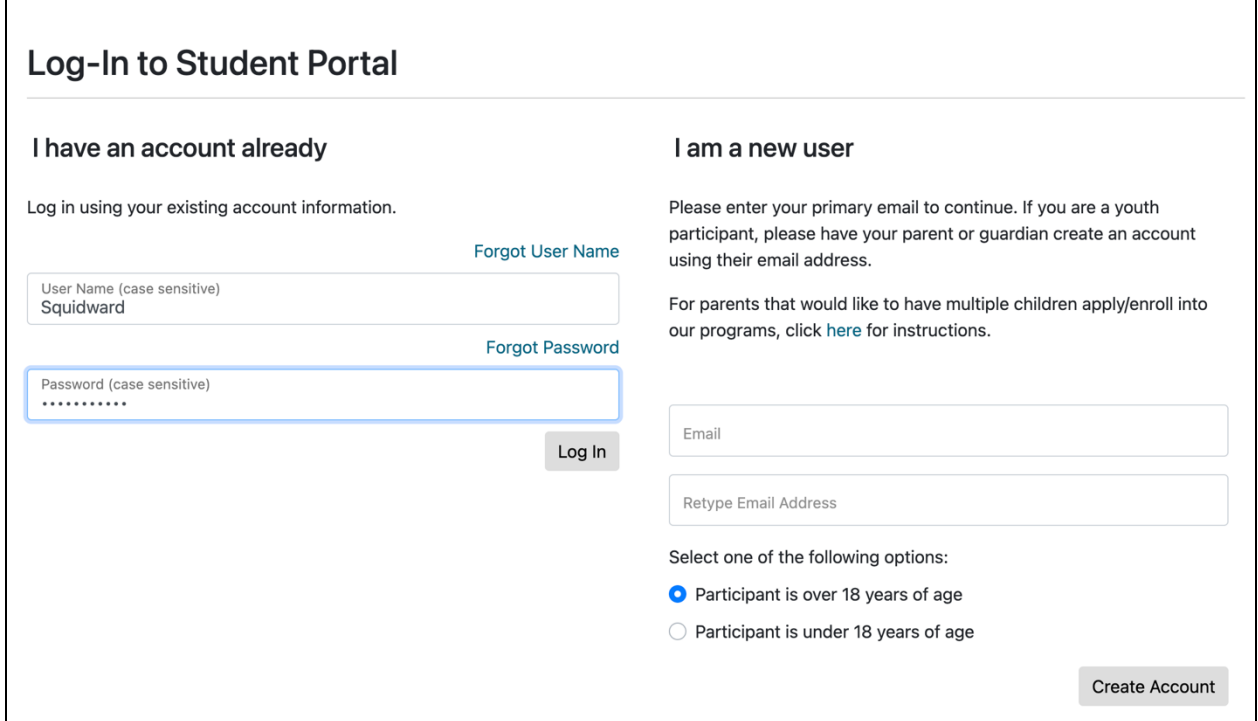

You are now logged in to the student portal. To navigate to Brightspace, click the **Brightspace** link on the left side of the page. Please allow 20-30 minutes after setting your password before accessing this link.

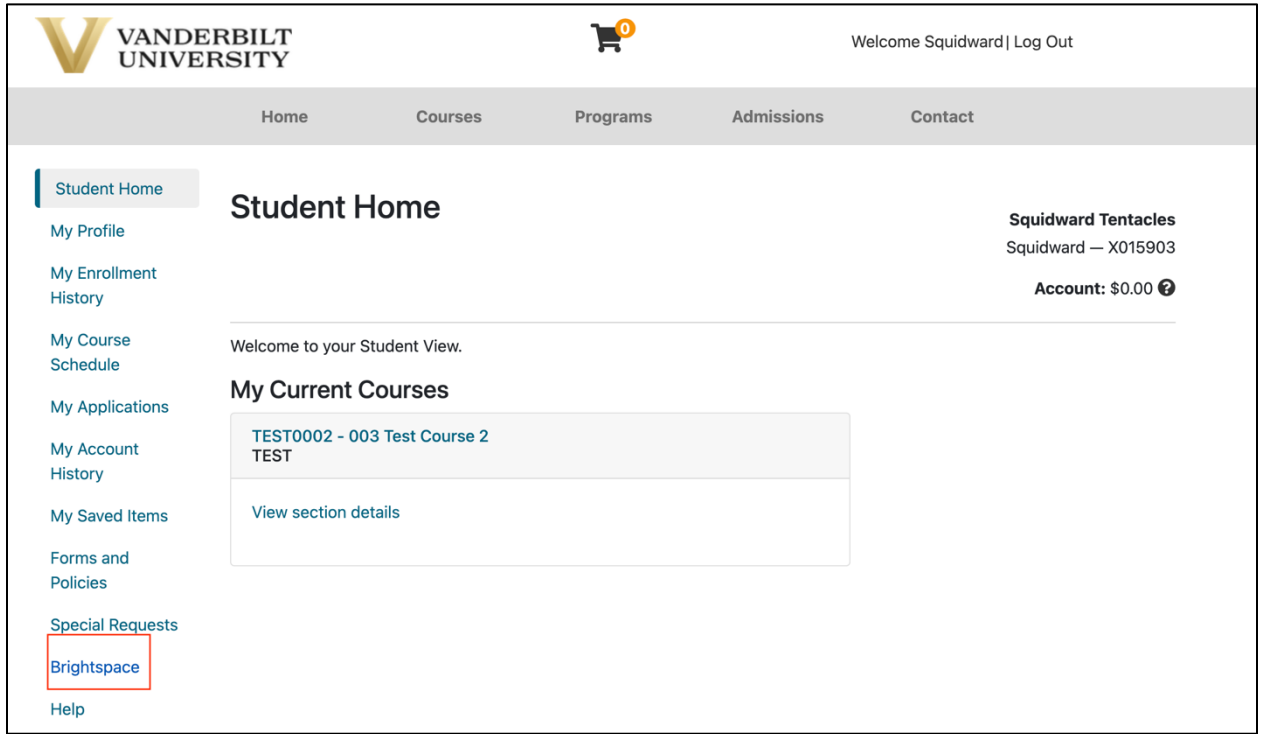